DEUTSCH

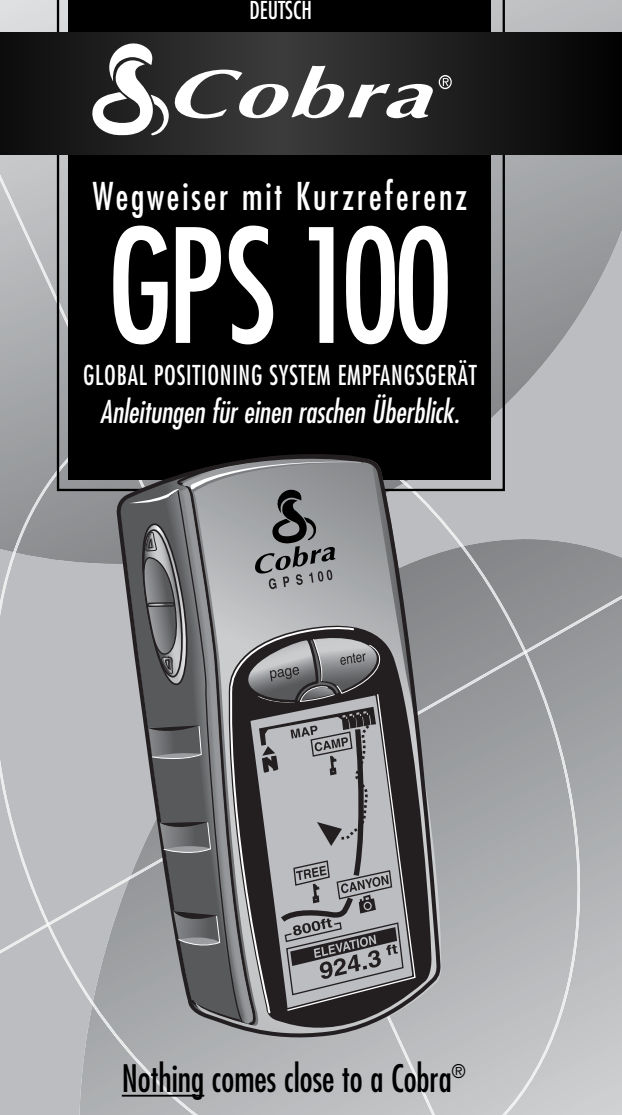

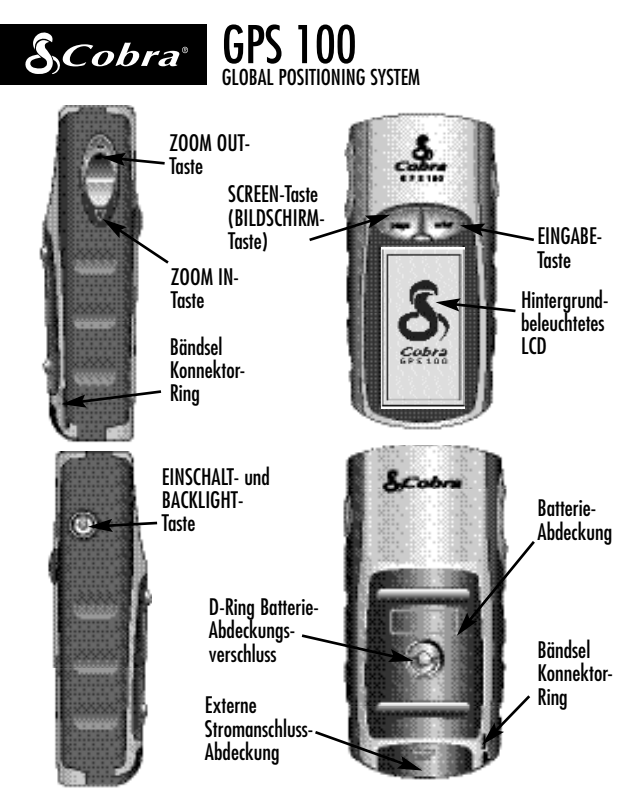

Bitte den wichtigen Hinweis auf der letzten Seite beachten.\*

#### **Tasten**

Mit den Tasten greifen Sie auf alle Merkmale des GPS 100 zu:

#### **Die EINSCHALT-Taste**

- schaltet das Gerät durch 2 Sekunden langes Gedrückthalten ein und aus
- schaltet die Hintergrundbeleuchtung durch Drücken und Loslassen ein und aus

#### **Die SCREEN-Taste (BILDSCHIRM-Taste)**

- ermöglicht das Wechseln zwischen den Haupt-**Bildschirmen**
- funktioniert als "Escape"-Taste und ruft von anderen Bildschirmen, Optionen oder Menüs aus wieder den Haupt-Bildschirm auf

#### **Die ZOOM IN / ZOOM OUT-Taste**

- ermöglicht Zooming-In oder Zooming-Out von jeder Kartenanzeige aus
- ermöglicht die Auswahl verschiedener Optionen auf den Bildschirmen und Menüs

#### **Die EINGABE-Taste**

- wird zum Akzeptieren einer beliebigen markierten Auswahl verwendet
- wird zum Markieren des aktuellen Standorts als Wegpunkt durch 2 Sekunden langes Gedrückthalten verwendet

# **GRUNDOPERATION 1**

## **Einlegen der Batterien 60 E2**

Das GPS 100-Gerät benötigt 2 AA-Batterien (Mignon) (nicht im Lieferumfang enthalten). Zum Einlegen der Batterien drehen Sie den D-Ring-Konnektor nach links und entfernen die Batterieabdeckung. Legen Sie zwei AA-Batterien unter Beachtung der Polaritätskennzeichnung ein. Bringen Sie die Batterieabdeckung wieder an und drehen Sie den D-Ring nach rechts, bis er einrastet.

Als optionale Stromquelle können Sie auch einen Auto-Stromadapter (nicht im Lieferumfang enthalten, siehe ..Zusatzausstattung" im Benutzerhandbuch) für Ihr GPS 100 verwenden.

# **Erste Schritte**

Damit Sie mit Hilfe Ihres GPS 100 navigieren können, müssen Sie zunächst ein "Fix" für Ihre aktuelle Position erfassen. Dazu gehen Sie mit Ihrem GPS zu einem Platz im Freien, wo Sie den Himmel deutlich sehen können. Halten Sie die EINSCHALT-Taste 2 Sekunden lang gedrückt 8. Der Start-Bildschirm erscheint 2. gefolgt von einem zweiten Bildschirm, der anzeigt, dass Ihr Gerät versucht, Signale von GPS-Satelliten einzufangen. Nachdem Satellitensignale erfasst und bestimmt wurden, wechselt der Bildschirm automatisch zum Karten-Bildschirm. Das Gerät ist jetzt zur Benutzung bereit.

**HINWEIS:** Beim ersten Gebrauch des GPS 100, kann es bis zu 50 Sekunden dauern, bis GPS-Satelliten eingefangen werden können.

## **Einschalten der Hintergrundbeleuchtung der Anzeige**

Nachdem das Gerät eingeschaltet ist, wird durch Drücken und Loslassen der EINSCHALT-Taste die Hintergrundbeleuchtung eingeschaltet. Wenn keine anderen Tasten gedrückt wurden, bleibt die Anzeige 15 Sekunden lang beleuchtet.

F1 2

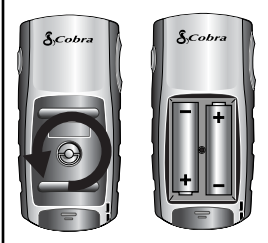

#### **EINSCHALT-Taste**

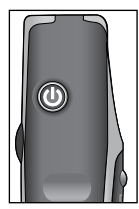

#### **Start-Bildschirm**

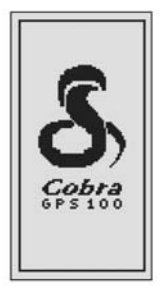

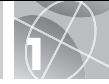

# **FÜNF HAUPT-BILDSCHIRME 2**

Alles, was Sie zum Navigieren mit Ihrem GPS 100 benötigen, finden Sie auf den 5 Haupt-Bildschirmen. Sobald das Gerät eingeschaltet ist, können Sie zwischen den fünf Haupt-Bildschirmen durch Drücken der SCREEN-Taste (BILDSCHIRM-Taste) hin- und  $h$ erwechseln  $\blacksquare$ 

- **Karten-Screen (Karten-Bildschirm)** zeigt eine Karte mit Ihrer aktuellen Position und GoTo, Kartenkurs oder Route während des Navigierens an.
- **Instrument-Screen (Instrument-Bildschirm)** zeigt einen Kompass an, der Ihre aktuelle Fahrtrichtung oder die Richtung zum nächsten Wegpunkt anzeigt.
- **Trip Info-Screen (Trip Info-Bildschirm)** zeigt Auswahlfelder an mit Informationen über Ihren aktuellen Standpunkt oder Navigation.
- **Nav Daten-Screen (Nav Daten-Bildschirm)** ermöglicht den Zugriff auf Wegpunkt-, Kartenkurs- und Routenmerkmale, wie z. B. Erstellen, Löschen oder Navigieren.
- **System-Screen (System-Bildschirm)** ermöglicht den Zugriff auf verschiedene Einstellungen und Formate.

# **Auswahl der Optionen**

Von jedem der fünf Haupt-Bildschirme aus können Sie durch Drücken und Loslassen der EINGABE-Taste das Optionsmenü für den betreffenden Bildschirm aufrufen. Scrollen Sie mit der ZOOM IN / ZOOM OUT-Taste durch die Menü-Abschnitte und drücken Sie danach die EINGABE-Taste zur Auswahl der markierten Option. Drücken Sie die SCREEN-Taste (BILDSCHIRM-Taste), wenn Sie zum Hauptmenü zurückkehren möchten.

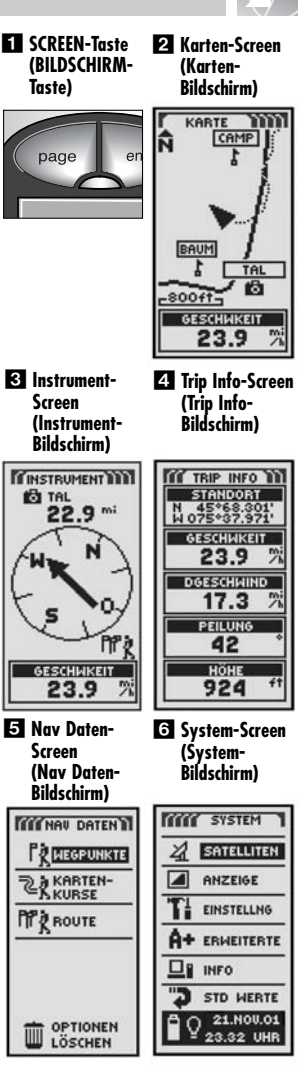

## **WEGPUNKTE 3**

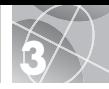

# **Navigieren mit Wegpunkten**

Mit dem Nav Daten-Bildschirm **Guara** areifen Sie auf die Navigationsmerkmale zu. Von diesem Bildschirm aus können Sie bis zu 500 Wegpunkte (bestimmte Standorte, die Sie markieren und wieder aufrufen können) erstellen und speichern, die "Go To"-Richtung zu  $i$ edem beliebigen Wegpunkt  $3$   $4$  gnzeigen. Informationen über einen Wegpunkt bearbeiten, einen Wegpunkt löschen, einen Wegpunkt auf der Karte als Vorschau anzeigen oder eine Liste von Wegpunkten sortieren oder durchsuchen. Für jeden Wegpunkt können Sie einen Namen auswählen und ein Symbol bestimmen.

**HINWEIS:** Während eine Navigation im Gange ist, wird ein "Wanderer"-Symbol 2 in der unteren rechten Ecke des Karten- und des Instrument-Bildschirms angezeigt 3

#### **Neuer Wegpunkt Manuelle Eingabe**

- 1. Markieren und wählen Sie WEGPUNKTE
- **2.** Markieren und wählen Sie MAN EINGEB 5.
- **3.**Bearbeiten oder akzeptieren Sie den Standardnamen und das Standardsymbol. Geben Sie den neuen Wegpunkt-Standort und die Höhe ein **63** (Die Höhe muss zum Speichern eines manuellen Wegpunkts jedoch nicht eingegeben werden.)
- **4**. Markieren und wählen Sie SPEICHER

#### **Aktuell markieren**

- **1.** Markieren und wählen Sie WEGPUNKTE
- **2.** Markieren und wählen Sie AKT MARK
- **3.** Bearbeiten oder akzeptieren Sie den Standardnamen und das Standardsymbol  $\bullet$ .
- **4.** Markieren und wählen Sie SPEICHER

**Wegpunkt-Shortcut:** Um einen neuen Wegpunkt von Ihrem aktuellen Standpunkt aus zu markieren, halten Sie die EINGABE-Taste 2 Sekunden lang gedrückt. Ein Pop-up-Bestätigungsfenster erscheint.

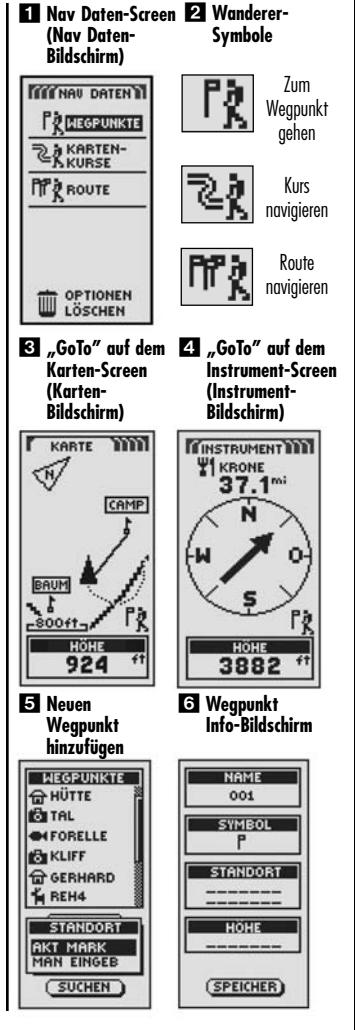

# **KARTENKURSE UND ROUTEN 4**

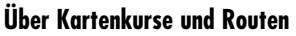

Sie können zwei oder mehrere Wegpunkte wählen, um eine Route zu erstellen  $\blacksquare$ . Ihr GPS 100 zeigt Ihnen, wie Sie die Route genau verfolgen.

Sie können auch bis zu 10 Kartenkurse erstellen und speichern 2. Ihr GPS 100 zeichnet automatisch Ihren Fortschritt während Ihrer Reise auf und zeigt mit einer Grafik den Kartenkurs an, dem Sie folgen. Ihr Gerät kann Sie auch in umgekehrter Reihenfolge auf dem selben Kartenkurs zurückleiten.

## **Löschen des Kurslogs**

Das GPS 100 stellt Ihnen 2000 aktive Kartenkurs-Logpunkte zur Verfügung. Wenn das Kurslog voll ist, können keine zusätzlichen Kurse mehr gespeichert werden, bis das Log gelöscht wird. Löschen des Kurslogs:

- **1.** Von dem Nav Daten-Bildschirm aus markieren und wählen Sie mit Hilfe der ZOOM IN / ZOOM OUT-Taste KARTENKURSE und drücken die EINGABE-Taste, um den Kartenkurs-Bildschirm anzuzeigen 2.
- 2. Markieren und wählen Sie LÖSCHEN 4. um alle Reiseaufzeichnungen im dem Protokoll zu löschen. Das Gerät beginnt wieder automatisch mit der Aufzeichnung Ihrer nächsten Reise.
- **3.** Drücken Sie die SCREEN-Taste (BILDSCHIRM-Taste) 5. wenn Sie zum Hauptmenü zurückkehren möchten.

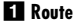

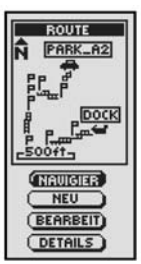

#### **Kartenkurse**

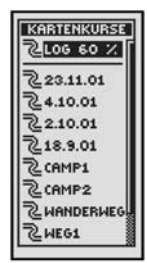

**wählen**

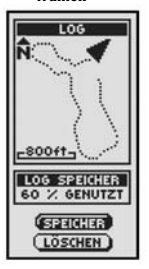

**Löschen Log löschen** 

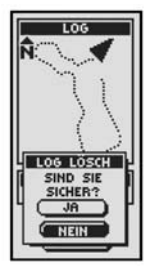

**SCREEN-Taste (BILDSCHIRM-Taste)**

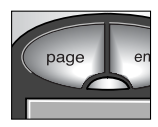

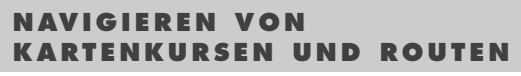

## **Navigieren eines gewählten Kartenkurses**

Wenn auf der Karte der Navigationsweg entlang des gewählten Kartenkurses angezeigt werden soll:

- **1.** Von dem Nav Daten-Bildschirm aus markieren und wählen Sie KARTENKURSE
- **2.** Markieren und wählen Sie den Kartenkurs, den Sie verfolgen möchten 2.
- **3.** Markieren und wählen Sie NAVIGIER Markieren und wählen Sie VORWÄRTS, um den gewählten Kartenkurs von Anfang bis Ende zu verfolgen **29**. Markieren und wählen Sie RÜCKWÄRTS, um den gewählten Kartenkurs vom Ende zum Anfang zu verfolgen 2.
- **4.** Daraufhin wird der Karten-Bildschirm mit dem Kursweg aufgerufen.

## **Navigieren einer gewählten Route**

Wenn auf der Karte der Navigationsweg entlang der gewählten Route angezeigt werden soll:

- **1.** Von dem Nav Daten-Bildschirm aus markieren und wählen Sie ROUTE
- **2.** Markieren und wählen Sie NAVIGIER Markieren und wählen Sie VORWÄRTS, um den gewählten Kartenkurs von Anfang bis Ende zu verfolgen 6. Markieren und wählen Sie RÜCKWÄRTS, um den gewählten Kartenkurs vom Ende zum Anfang zu verfolgen
- **3.** Daraufhin wird der Karten-Bildschirm mit dem Routenweg aufgerufen.

#### **Nav Daten-Screen** - **Kartenkurse (Nav Daten-Bildschirm)**

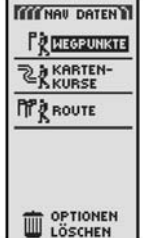

 **Kartenkurs-Vorschau und -Optionen** 

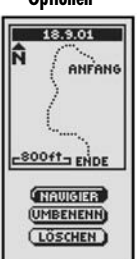

# **Fahrtrichtungen**  18.9.01

**ZWEG1** 

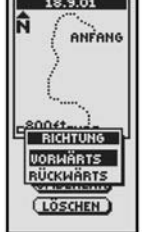

 **Routen-Vorschau und -Optionen** 

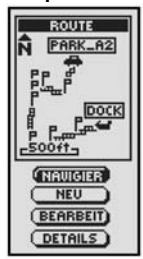

 **Fahrtrichtungen** 

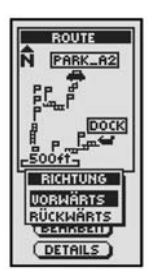

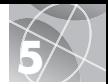

KARTENKURSE **2.08 60 %** 

2 23.11.01

 $24.10.01$ 

22.10.01 218.9.01 2 CAMP1 2 CAMP<sub>2</sub> **Z HANDERHED** 

# **6 NAV IGAT ION S TOPPEN INSTRUMENT-SCREEN**

# **Navigation stoppen**

Zum Stoppen der aktuellen Navigation (GoTo, Route oder Kartenkurs) markieren und wählen Sie STOPP NAV . Markieren und wählen Sie JA, um zu stoppen. Markieren und wählen Sie NEIN, wenn Sie die aktuelle Navigation fortsetzen möchten. Drücken Sie die SCREEN-Taste (BILDSCHIRM-Taste), wenn Sie zum Hauptmenü zurückkehren möchten 2.

## **Instrument-Screen (Instrument-Bildschirm)**

Der Instrument-Bildschirm hat eine visuelle "Nadel", die die Fahrtrichtung anzeigt, der Sie folgen müssen, wenn Sie Ihren nächsten Wegpunkt erreichen möchten **3** Sie zeigt Ihnen mit Pfeilen an, ob Sie sich auf dem richtigen Kurs befinden oder von ihm abgekommen sind  $(sich links oder rechts von ihm befinden)$   $21 5. Die$ Anzeige zeigt ebenfalls an, wie weit ab (in Fuß, Meilen, Meter oder Kilometer) Sie augenblicklich vom Kurs sind.

# **Satellitenverbindung verloren oder Gerät ausgeschaltet**

Jedes Mal, wenn eine Satellitenbestimmung verloren geht oder GPS ausgeschaltet ist, erscheinen bestimmte Symbole (siehe unten) auf dem Bildschirm und bleiben sichtbar, bis das GPS wieder eingeschaltet und/oder die Satellitenbestimmung neu erfasst wurde.

Animationsreihenfolge, die erscheint, wenn die Satellitenbestimmung verloren ging.

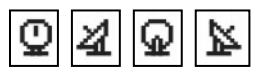

Animationsreihenfolge, die erscheint, wenn GPS ausgeschaltet ist.

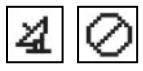

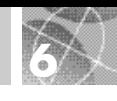

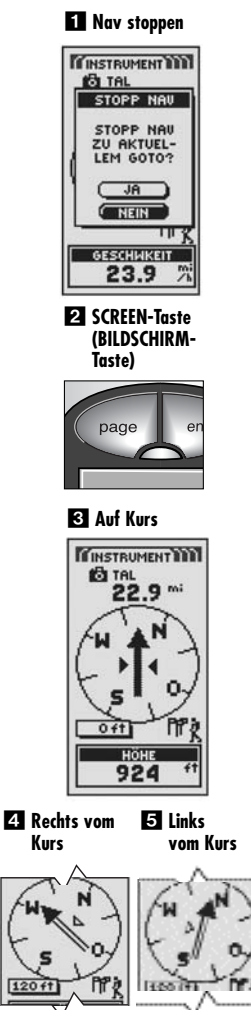

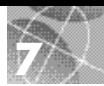

# **Machen Sie einen Test-Spaziergang**

Testen Sie Ihre Grundkenntnisse des GPS 100-Systems, indem Sie mal eine Runde um das Viertel machen.

- **1.** Legen Sie die Batterien wie in der Anleitung beschrieben ein und gehen Sie mit Ihrem GPS 100 ins Freie. Stellen Sie sicher, dass Sie den Himmel klar und ungehindert sehen können. Schalten Sie Ihr Gerät durch 2 Sekunden langes Gedrückthalten der EINSCHALT-Taste ein. Geben Sie Ihrem GPS 100 genügend Zeit, eine Satellitenbestimmung und ein "Fix" Ihres aktuellen Standorts zu erfassen. Wenn das Gerät bereit ist, schaltet es automatisch zum Karten-Bildschirm um. (Zur Erinnerung: Sie können zwischen den 5 Haupt-Bildschirmen durch Drücken der SCREEN-Taste (BILDSCHIRM-Taste) hin- und herwechseln.)
- **2.** Von dem Karten-Bildschirm aus probieren Sie Ihr Gerät ein wenig aus, indem Sie Optionen aufgrund von Anleitungen auswählen. Sie könnten z.B. Ihren aktuellen Standort als Ihren ersten Wegpunkt markieren, und dann in Ihrer Nachbarschaft herumspazieren und verschiedene Punkte auf Ihrem Weg entlang vom Startpunkt bis zum Endpunkt markieren. (Siehe Zeichnung unten.) Dann navigieren Sie zurück zu Ihrem Startpunkt durch Zugriff auf den Nav Daten-Bildschirm und wählen NAVIGIER und RÜCKWÄRTS, um den Weg so zurückzugehen, wie Sie ihn gekommen sind.

**HINWEIS:** Beim Navigieren zurück zu Ihrem ursprünglichen Startpunkt gehen Sie mal extra vom Kurs ab, um sich mit Ihrem Gerät vertraut zu machen, das Ihnen nun anzeigt, wo Sie sich in Relation zu der Route oder dem Kurs befinden, der auf dem Instrument-Bildschirm angezeigt wird. Machen Sie sich mit dem Gerät solange vertraut, bis Sie in der Lage sind, die vielen Merkmale Ihres GPS 100 auch zu nutzen. Detaillierte Anleitungen finden Sie in Ihrem GPS 100-Benutzerhandbuch.

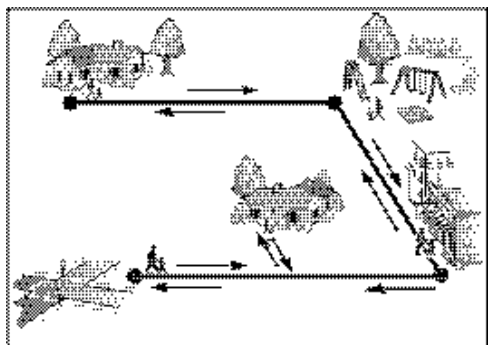

\*WICHTIGER HINWEIS: Aus technischen Gründen (Platzbeschränkungen) wurde in der für das GPS-Gerät verwendeten Software das englische Wort PAGE im Deutschen mit SCREEN übersetzt. Daher erscheint in dem Benutzerhandbuch und dem Wegweiser mit Kurzreferenz für GPS 100 das englische Wort PAGE überall als SCREEN, jedoch fast immer gefolgt mit seiner deutschen Übersetzung BILDSCHIRM in Klammern.

## **Wichtiger Hinweis**

Der Wegweiser mit Kurzreferenz ist nur als ein praktischer Überblick zur Veranschaulichung des grundsätzlichen Betriebs Ihres GPS 100 gedacht. Für eine umfassende Kenntnis und korrekte Anwendung Ihres GPS 100 ziehen Sie bitte Ihr GPS 100-Benutzerhandbuch zurate. Lesen Sie es sorgfältig durch und machen Sie sich mit den vielfältigen Merkmalen Ihres Geräts vertraut. Sie werden über seine Vielseitigkeit staunen!

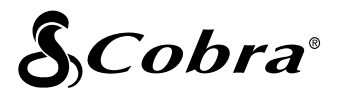

#### **Die Cobra® Produktline umfasst u.a. folgende Qualitätsprodukte:**

CB-Funkgeräte microTALK® Funkgeräte Radar / Laser-Detektoren

GPS

Safety Alert<sup>®</sup> Verkehrszustandsysteme

Zubehör

HighGear™ Zubehör

Wenn Sie weitere Informationen wünschen oder ein Produkt bestellen möchten, besuchen Sie uns bitte auf unserer Website:

#### **www.cobra.com**

#### **Nothing comes close to a Cobra®**

©2003 Cobra® Electronics Corporation 6500 West Cortland Street Chicago, IL 60707 USA

Gedruckt in China Best.-Nr. 480-042-P